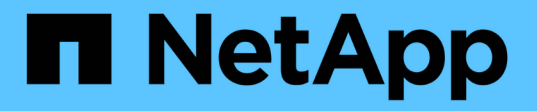

## 適用於 **VMware vSphere** 的 **ONTAP** 工具安全性強化指南 Enterprise applications

NetApp May 09, 2024

This PDF was generated from https://docs.netapp.com/zh-tw/ontap-apps-dbs/vmware/vmware-otvhardening-overview.html on May 09, 2024. Always check docs.netapp.com for the latest.

# 目錄

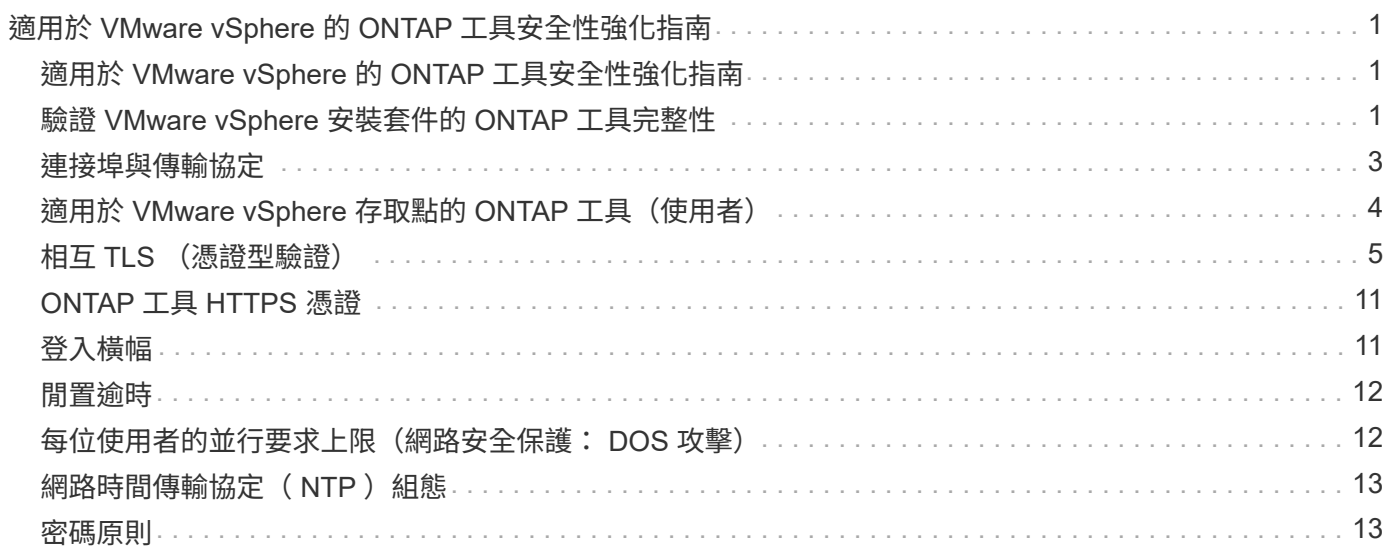

# <span id="page-2-0"></span>適用於 **VMware vSphere** 的 **ONTAP** 工具安全性強 化指南

# <span id="page-2-1"></span>適用於 **VMware vSphere** 的 **ONTAP** 工具安全性強化指南

適用於 VMware vSphere 的 ONTAP 工具安全性強化指南提供一套完整的指示、可協助您 設定最安全的設定。

這些指南同時適用於應用程式和應用裝置本身的客體作業系統。

## <span id="page-2-2"></span>驗證 **VMware vSphere** 安裝套件的 **ONTAP** 工具完整性

有兩種方法可供客戶驗證其 ONTAP 工具安裝套件的完整性。

- 1. 驗證校驗和
- 2. 驗證簽名

OTV 安裝套件的下載頁面提供校驗和。使用者必須根據下載頁面所提供的 Checksum 來驗證下載套件的總和。

### 驗證 **ONTAP** 工具 **OVA** 的簽名

vApp 安裝套件以 tarball 的形式提供。此 tarball 包含虛擬應用裝置的中繼和根憑證、以及 README 檔案和 OVA 套件。README 檔案可引導使用者驗證 vApp OVA 套件的完整性。

客戶也必須在 vCenter 7.0U3E 版及更新版本上傳所提供的根憑證和中介憑證。 對於 7.0.1 與 7.0.U3E 之間的 vCenter 版本、 VMware 不支援驗證憑證的功能。客戶不需要上傳任何 vCenter 6.x 版的憑證

#### 將信任的根憑證上傳至 **vCenter**

- 1. 使用 VMware vSphere Client 登入 vCenter Server 。
- 2. 指定管理員 @vspece.pengil 或 vCenter 單一登入管理員群組的其他成員的使用者名稱和密碼。如果您在安 裝期間指定不同的網域、請以管理員 @ mydomain.
- 3. 瀏覽至「憑證管理」使用者介面: a.從主選單中、選取管理。B.按一下 [ 憑證 ] 底下的 [ 憑證管理 ] 。
- 4. 如果系統提示您、請輸入 vCenter Server 的認證。
- 5. 按一下 [ 信任的根憑證 ] 底下的 [ 新增 ] 。
- 6. 按一下瀏覽並選取憑證 .pem 檔案( OTV\_OVa\_INT\_ROOT\_CERT\_CHERC.pem )的位置。
- 7. 按一下「新增」憑證即會新增至儲存區。

請參閱 ["](https://docs.vmware.com/en/VMware-vSphere/7.0/com.vmware.vsphere.authentication.doc/GUID-B635BDD9-4F8A-4FD8-A4FE-7526272FC87D.html)[將信任的根憑證新增至憑證存放區](https://docs.vmware.com/en/VMware-vSphere/7.0/com.vmware.vsphere.authentication.doc/GUID-B635BDD9-4F8A-4FD8-A4FE-7526272FC87D.html)" 以取得更多資訊。部署 VApp (使用 OVA 檔案)時、可在「 Review details 」 (檢閱詳細資料)頁面上驗證 vApp 套件的數位簽章。如果下載的 VApp 套件為正版、「發行 者」欄會顯示「信任的憑證」(如下面的螢幕擷取畫面所示)。

### Deploy OVF Template

- ✔ 1 Select an OVF template
- ✔ 2 Select a name and folder
- ◆ 3 Select a compute resource

#### 4 Review details

- 5 License agreements
- 6 Select storage
- 7 Select networks
- 8 Customize template
- 9 Ready to complete

#### Review details

Verify the template details.

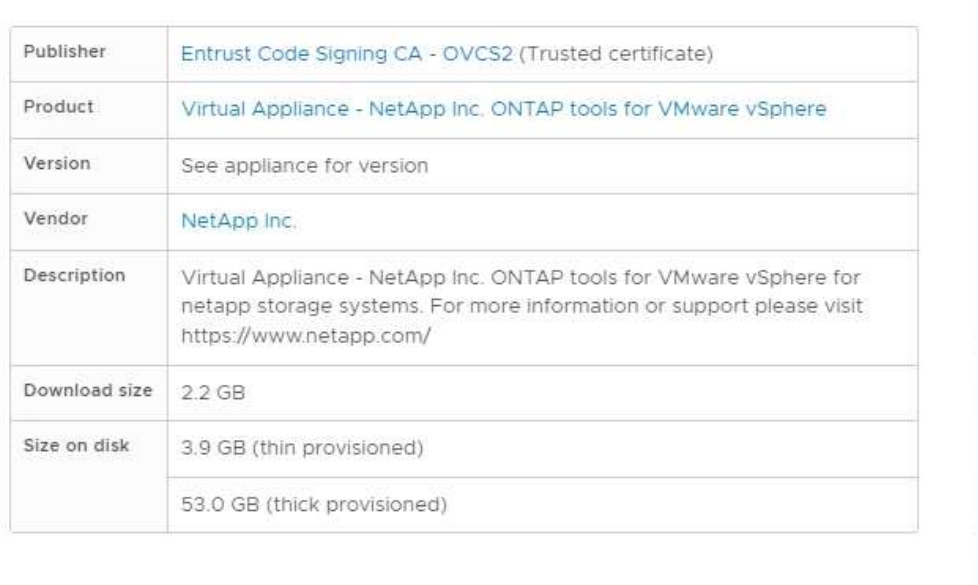

Activat Go to Sy

**NEXT** 

**BACK** 

CANCEL

### 驗證工具 **ISO** 和 **ONTAP tar.gz** 的簽名

NetApp 會在產品下載頁面上與客戶共用程式碼簽署憑證、以及適用於 OTV-ISO 和 SRA.tgz 的產品 zip 檔案。

從程式碼簽署憑證中、使用者可以擷取公開金鑰、如下所示:

 #> openssl x509 -in <code-sign-cert, pem file> -pubkey -noout > <publickey name> 接著應使用公開金鑰來驗證 ISO 和 tgz 產品 zip 的簽名、如下所示:

 #> openssl dgst -sha256 -verify <public-key> -signature <signature-file> <binary-name> 範例:

```
#> openssl x509 -in OTV_ISO_CERT.pem -pubkey -noout > OTV_ISO.pub
#> openssl dgst -sha256 -verify OTV ISO.pub -signature netapp-ontap-tools-
for-vmware-vsphere-9.12-upgrade-iso.sig netapp-ontap-tools-for-vmware-
vsphere-9.12-upgrade.iso
Verified OK => response
```
## <span id="page-4-0"></span>連接埠與傳輸協定

此處列出的必要連接埠和通訊協定、可讓 VMware vSphere 伺服器的 ONTAP 工具與其他 實體(例如託管儲存系統、伺服器和其他元件)之間進行通訊。

### **OTV** 所需的傳入和傳出連接埠

請注意下表列出正確運作 ONTAP 工具所需的輸入和輸出連接埠。請務必確保只開啟表中所述的連接埠、以進行 遠端機器的連線、而所有其他連接埠則應封鎖、以進行遠端機器的連線。這將有助於確保系統的安全性。

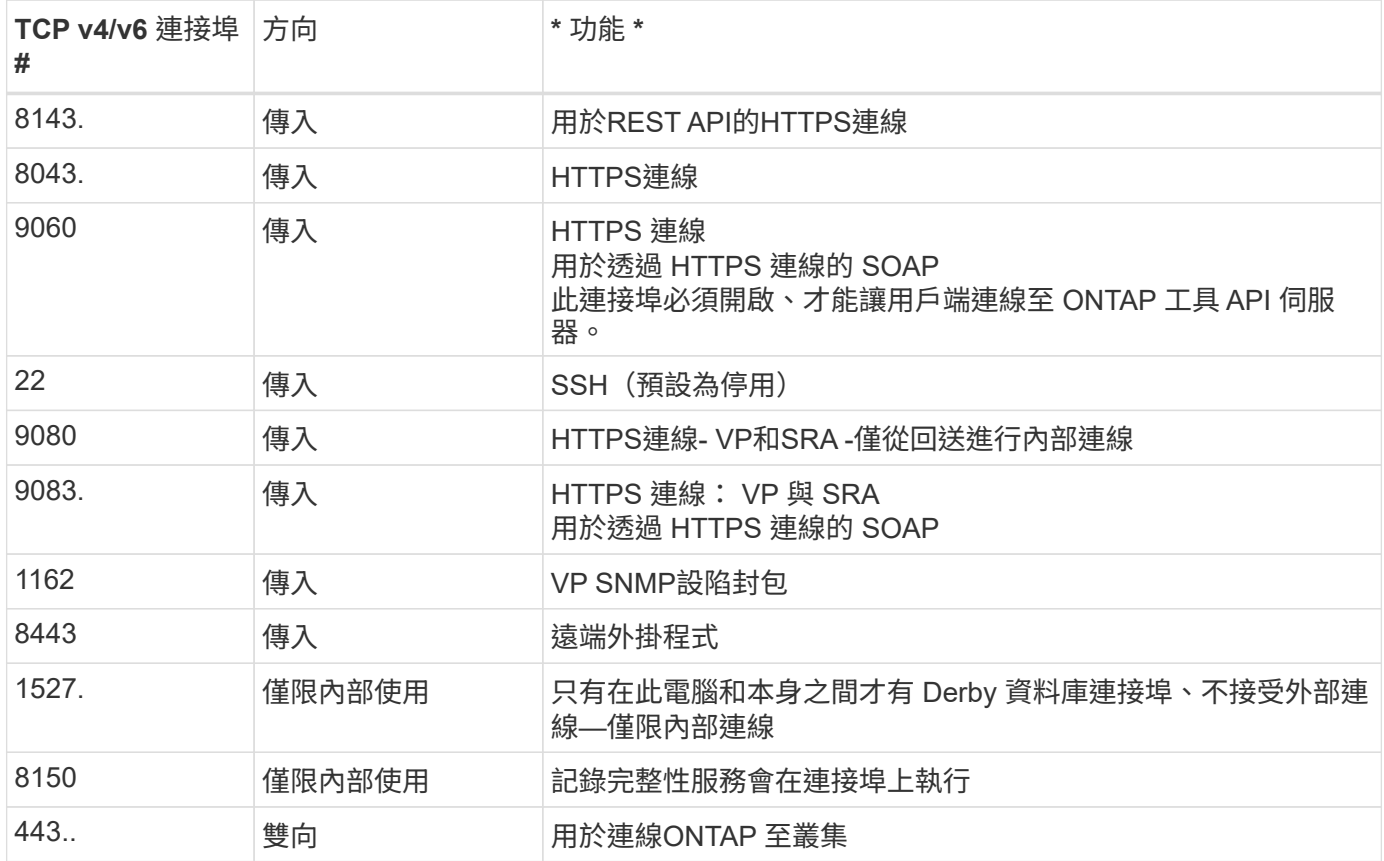

下表說明開放連接埠的詳細資料。

### 控制對 **Derby** 資料庫的遠端存取

系統管理員可以使用下列命令來存取 derby 資料庫。您可以透過 ONTAP 工具本機 VM 以及遠端伺服器來存取 它、步驟如下:

```
java -classpath "/opt/netapp/vpserver/lib/*" org.apache.derby.tools.ij;
connect 'jdbc:derby://<OTV-
IP>:1527//opt/netapp/vpserver/vvoldb;user=<user>;password=<password>';
```
#### **[.Underline] example:**

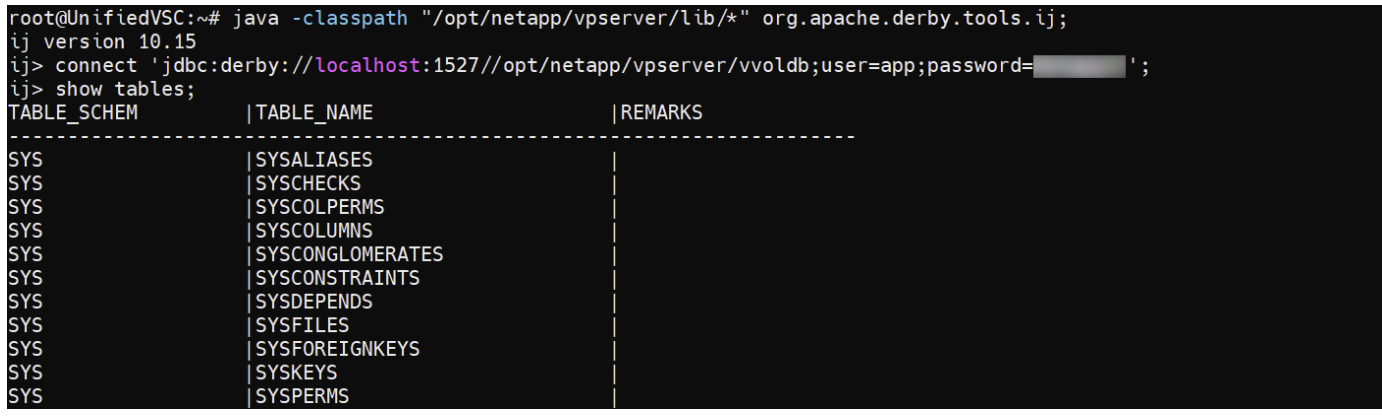

# <span id="page-5-0"></span>適用於 **VMware vSphere** 存取點的 **ONTAP** 工具(使用者)

ONTAP Tools for VMware vSphere 安裝會建立並使用三種類型的使用者:

- 1. 系統使用者: root 使用者帳戶
- 2. 應用程式使用者:系統管理員使用者、主要使用者及資料庫使用者帳戶
- 3. 支援使用者:診斷使用者帳戶

### **1.** 系統使用者

系統( root)使用者是由安裝在基礎作業系統( Debian)上的 ONTAP 工具所建立。

• 預設的系統使用者「 root 」是由 ONTAP 工具安裝在 Debian 上建立的。其預設值為停用、可透過「 Maint 」主控台在特定的基礎上啟用。

### **2.** 應用程式使用者

應用程式使用者在 ONTAP 工具中會命名為本機使用者。這些是在 ONTAP 工具應用程式中建立的使用者。下表 列出應用程式使用者的類型:

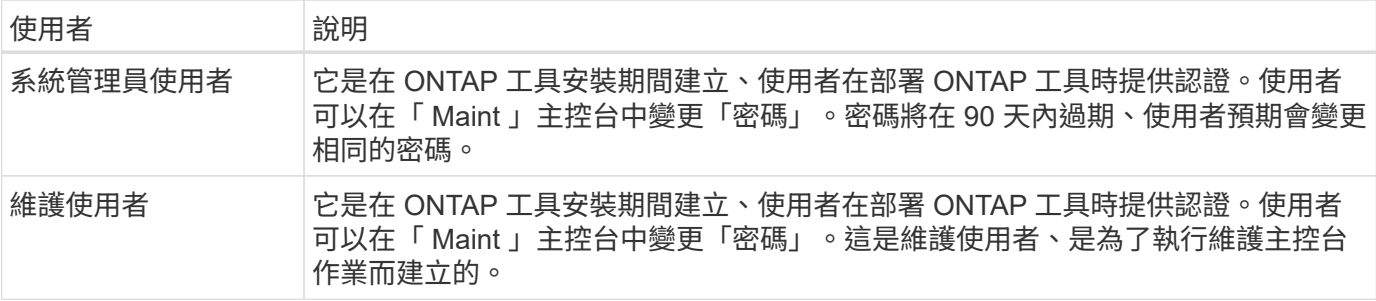

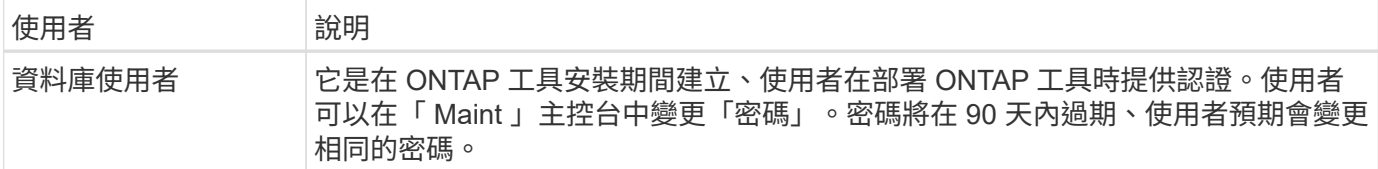

#### **3.** 支援使用者(診斷使用者)

在 ONTAP 工具安裝期間、系統會建立支援使用者。此使用者可在伺服器發生任何問題或中斷時、用來存取 ONTAP 工具、並收集記錄。根據預設、此使用者已停用、但可透過「 Maint 」主控台臨時啟用。請務必注意、 此使用者將在一段時間後自動停用。

# <span id="page-6-0"></span>相互 **TLS** (憑證型驗證)

ONTAP 9.7 版及更新版本支援相互 TLS 通訊。從適用於 VMware 的 ONTAP 工具和 vSphere 9.12 開始、系統會使用相互 TLS 與新增的叢集進行通訊(視 ONTAP 版本而定 )。

### **ONTAP**

對於所有先前新增的儲存系統:在升級期間、所有新增的儲存系統都會自動受到信任、而且會設定憑證型驗證機 制。

如下面的螢幕擷取畫面所示、叢集設定頁面會顯示為每個叢集設定的相互 TLS (憑證型驗證)狀態。

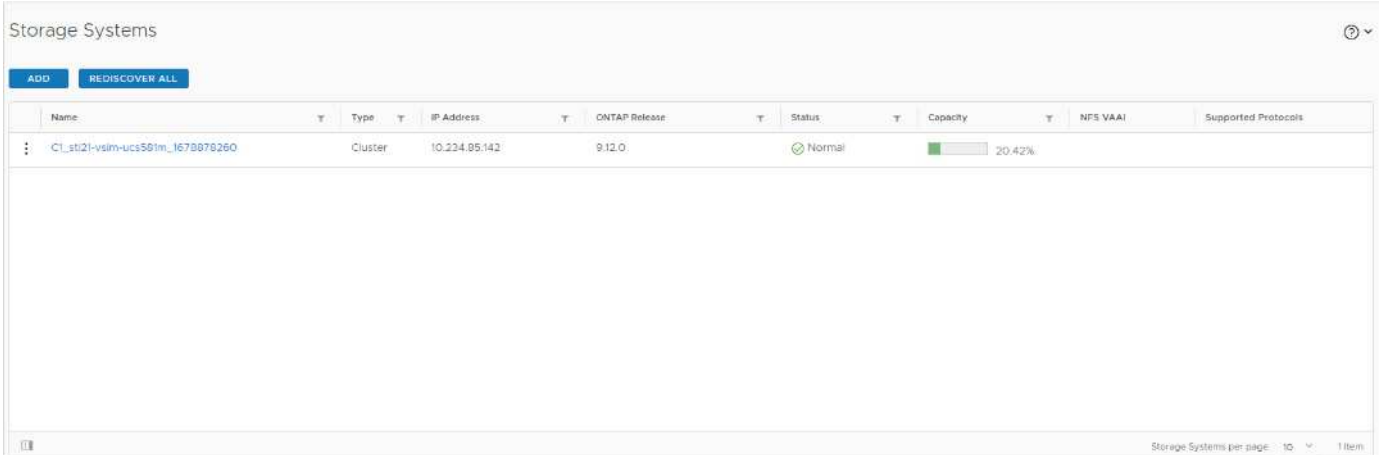

#### **\*** 叢集新增 **\***

在叢集新增工作流程期間、如果所新增的叢集支援 MTLS 、則預設會設定 MTLS 。使用者不需要為此進行任何 組態。下列螢幕擷取畫面會顯示在叢集新增期間顯示給使用者的畫面。

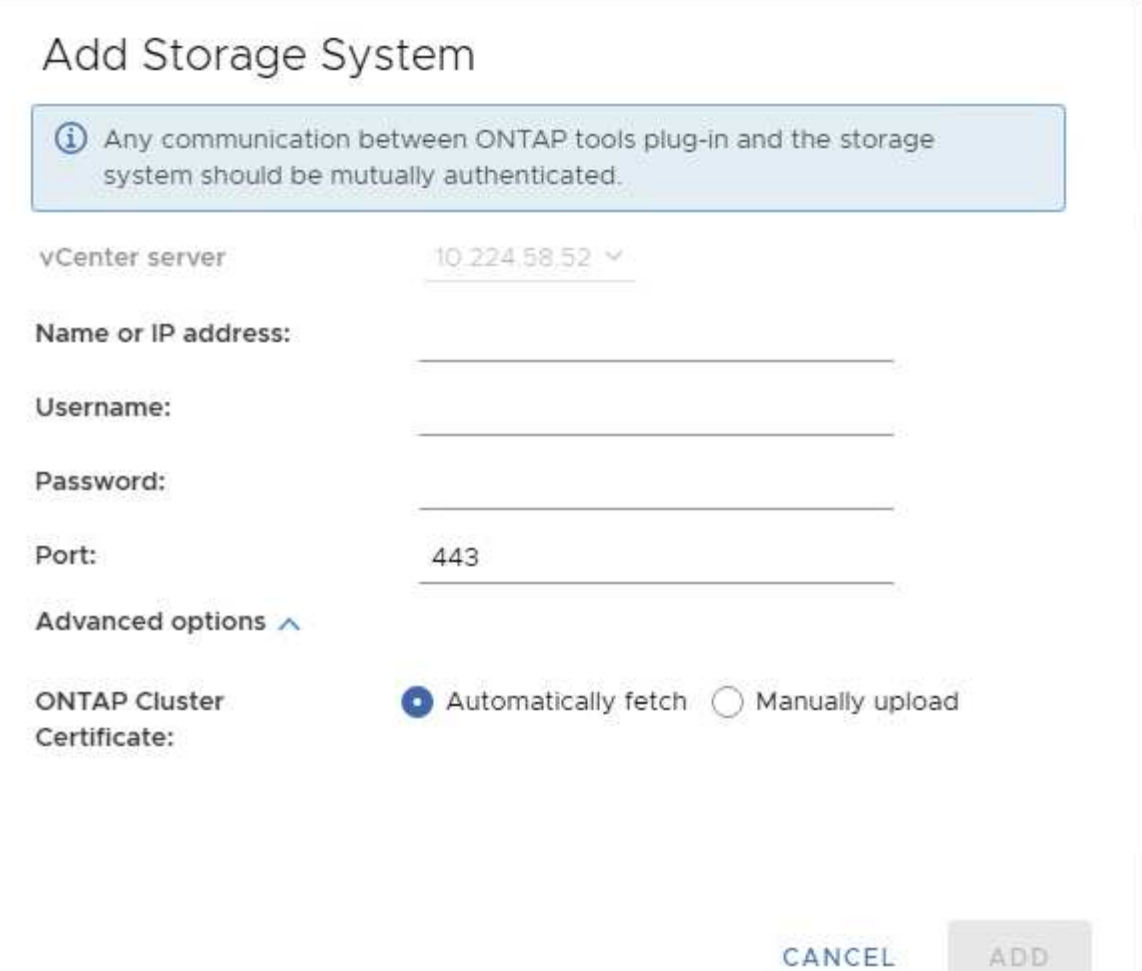

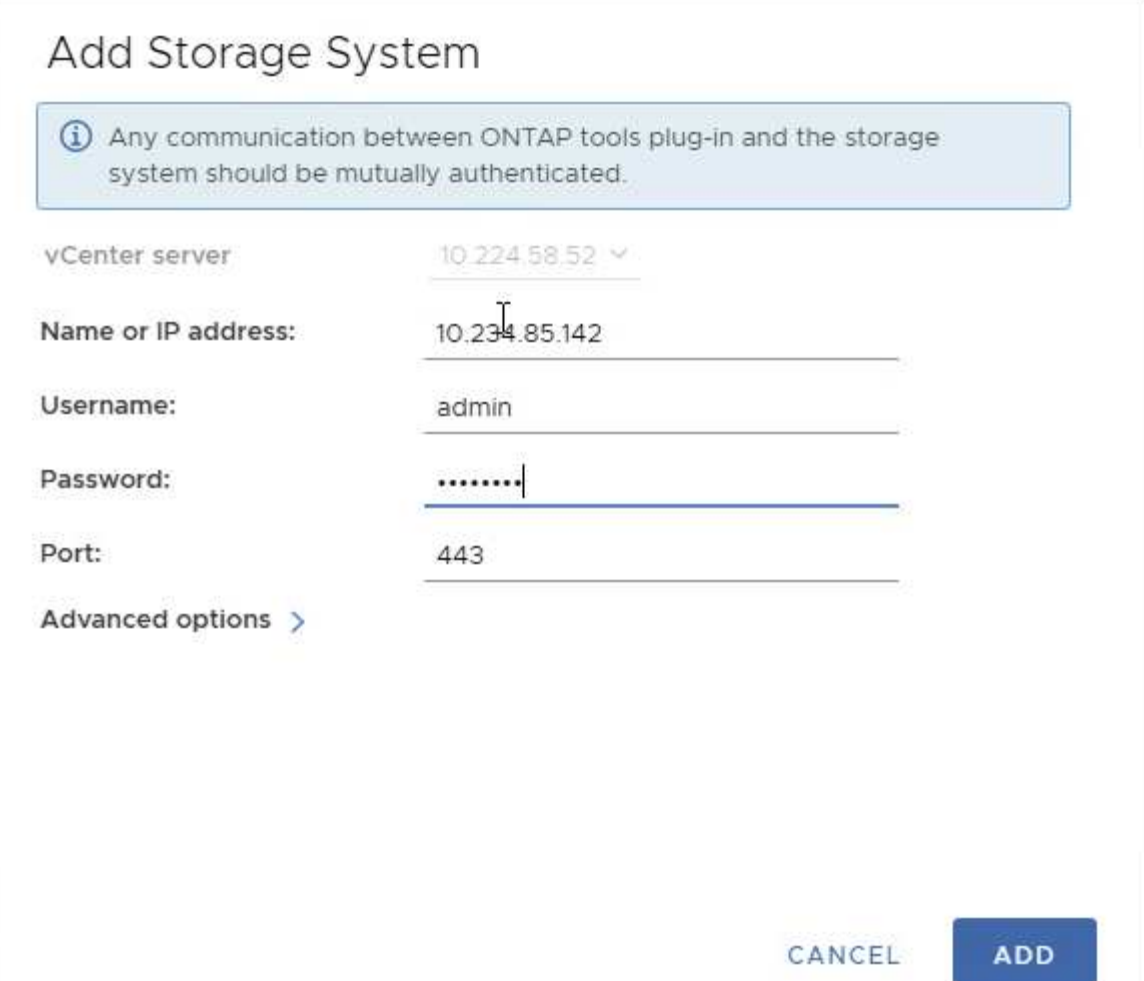

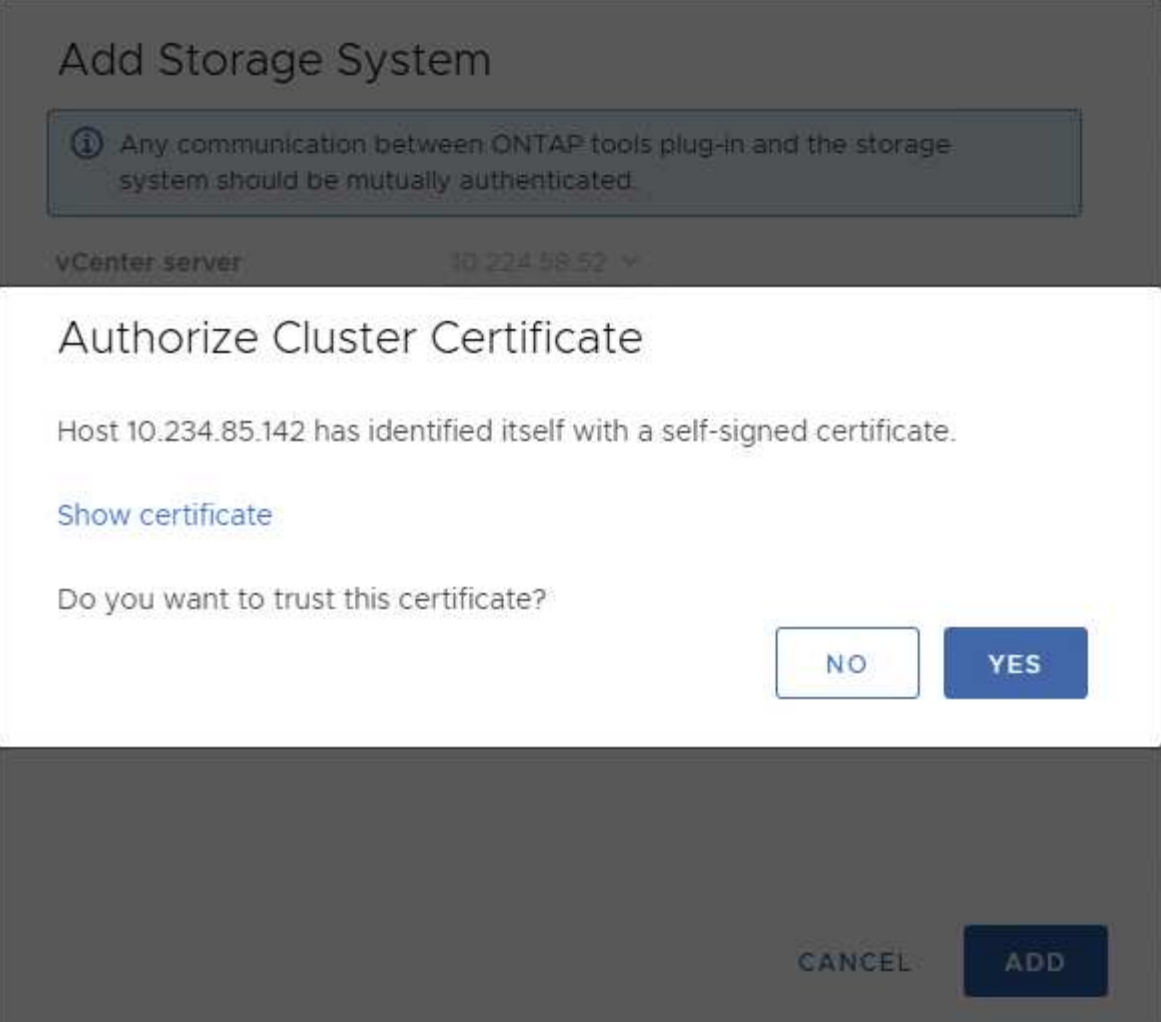

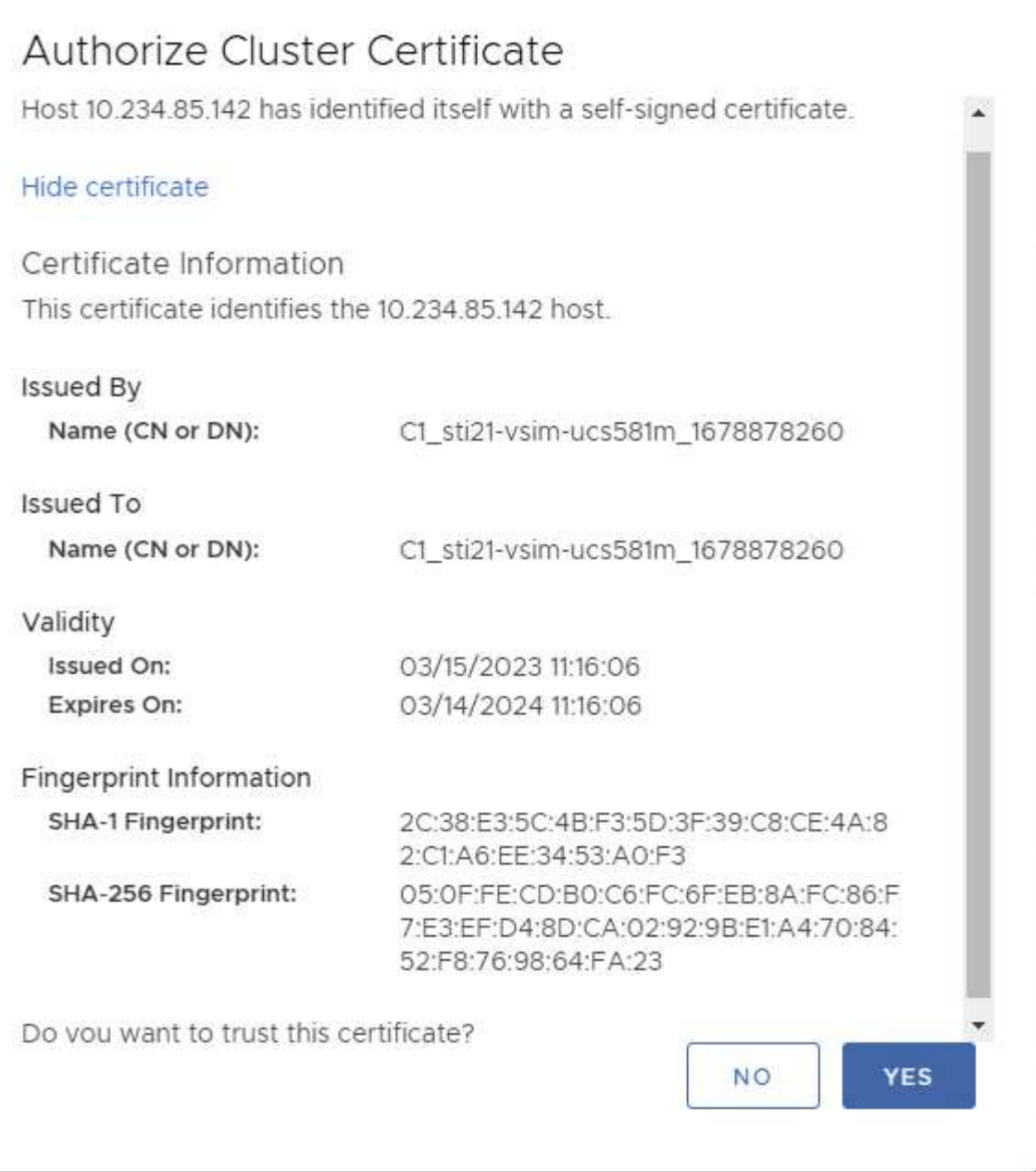

#### 叢集編輯

在叢集編輯作業期間、有兩種情況:

- 如果 ONTAP 憑證過期、則使用者必須取得新憑證並上傳憑證。
- 如果 OTV 憑證過期、則使用者可以勾選核取方塊來重新產生該憑證。
	- 。產生 ONTAP 的新用戶端憑證  $\_$

# Modify Storage System

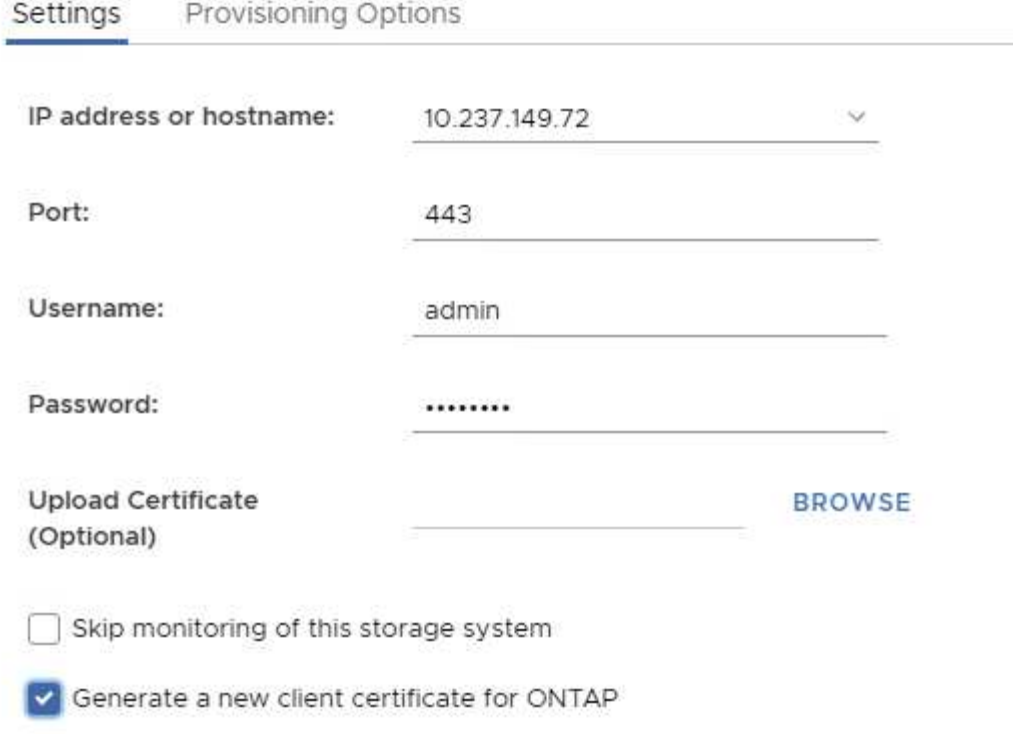

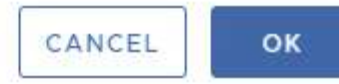

Updating storage system details...

## <span id="page-12-0"></span>**ONTAP** 工具 **HTTPS** 憑證

根據預設、 ONTAP 工具會使用在安裝期間自動建立的自我簽署憑證、以確保 HTTPS 存 取安全無虞。ONTAP 工具提供下列功能:

1. 重新產生 HTTPS 憑證

在 ONTAP 工具安裝期間、會安裝 HTTPS CA 憑證、並將憑證儲存在金鑰庫中。使用者可以選擇透過維護主控 台重新產生 HTTPS 憑證。

您可以在 *main* 主控台中存取上述選項、方法是瀏覽至「應用程式組態」→「重新產生憑證」。 \_

# <span id="page-12-1"></span>登入橫幅

使用者在登入提示中輸入使用者名稱後、會顯示下列登入橫幅。請注意、 SSH 預設為停 用、從 VM 主控台啟用時僅允許一次性登入。

WARNING: Unauthorized access to this system is forbidden and will be prosecuted by law. By accessing this system, you agree that your actions may be monitored if unauthorized usage is suspected.

使用者透過SSH通道完成登入後、會顯示下列文字:

Linux UnifiedVSC 5.10.0-21-amd64 #1 SMP Debian 5.10.162-1 (2023-01-21) x86\_64

The programs included with the Debian GNU/Linux system are free software; the exact distribution terms for each program are described in the individual files in /usr/share/doc/\*/copyright.

Debian GNU/Linux comes with ABSOLUTELY NO WARRANTY, to the extent permitted by applicable law.

### <span id="page-13-0"></span>閒置逾時

為了防止未經授權的存取、系統會設定閒置逾時、自動登出在使用授權資源期間處於非使 用中狀態的使用者。如此可確保只有授權使用者才能存取資源、並協助維護安全性。

- 根據預設、 vSphere Client 工作階段會在閒置 120 分鐘後關閉、要求使用者再次登入才能繼續使用用戶端。 您可以編輯 webclient.properties 檔案來變更逾時值。 您可以設定 vSphere Client 的逾時時間 ["](https://docs.vmware.com/en/VMware-vSphere/7.0/com.vmware.vsphere.vcenterhost.doc/GUID-975412DE-CDCB-49A1-8E2A-0965325D33A5.html)[設定](https://docs.vmware.com/en/VMware-vSphere/7.0/com.vmware.vsphere.vcenterhost.doc/GUID-975412DE-CDCB-49A1-8E2A-0965325D33A5.html) [vSphere Client](https://docs.vmware.com/en/VMware-vSphere/7.0/com.vmware.vsphere.vcenterhost.doc/GUID-975412DE-CDCB-49A1-8E2A-0965325D33A5.html) [逾](https://docs.vmware.com/en/VMware-vSphere/7.0/com.vmware.vsphere.vcenterhost.doc/GUID-975412DE-CDCB-49A1-8E2A-0965325D33A5.html)[時](https://docs.vmware.com/en/VMware-vSphere/7.0/com.vmware.vsphere.vcenterhost.doc/GUID-975412DE-CDCB-49A1-8E2A-0965325D33A5.html)[值](https://docs.vmware.com/en/VMware-vSphere/7.0/com.vmware.vsphere.vcenterhost.doc/GUID-975412DE-CDCB-49A1-8E2A-0965325D33A5.html)["](https://docs.vmware.com/en/VMware-vSphere/7.0/com.vmware.vsphere.vcenterhost.doc/GUID-975412DE-CDCB-49A1-8E2A-0965325D33A5.html)
- ONTAP 工具的網路 CLI 工作階段登出時間為 30 分鐘。

### <span id="page-13-1"></span>每位使用者的並行要求上限(網路安全保護: **DOS** 攻擊)

依預設、每位使用者的並行要求上限為 48 個。ONTAP 工具中的根使用者可以根據其環境 需求變更此值。\* 此值不應設為非常高的值、因為它提供了一種機制來防範拒絕服務(  $DOS$  )攻擊。 \*

使用者可以在 */opt/NetApp/vscserver/etc/dosfilterParams .json* 檔案中變更並行工作階段的最大數量及其他 支援參數。

我們可以使用下列參數來設定篩選器:

- delayMs :在考慮所有請求之前,爲其提供的延遲(以毫秒爲單位)超過了速率限制。給予 -1 即可拒絕要 求。
- *THROLMS\_* :異步等待信號量的時間。
- *maxRequestM* :允許執行此要求的時間。
- *ipWhitelist* :以逗號分隔的 IP 位址清單、不會受到速率限制。(這可以是 vCenter 、 ESXi 和 SRA IP )
- *maxRequestsPerSec* :每秒來自連線的最大要求數。
- 在 \_dosfilterParams 檔案中的預設值: \*

{"delayMs":"-1", "throttleMs":"1800000", "maxRequestMs":"300000", "ipWhitelist":"10.224.58.52",

"maxRequestsPerSec":"48"}

### <span id="page-14-0"></span>網路時間傳輸協定( **NTP** )組態

有時、網路時間組態不一致、可能會發生安全問題。請務必確保網路中的所有裝置都有正 確的時間設定、以避免發生此類問題。

**\*** 虛擬應用裝置 **\***

您可以從虛擬應用裝置的維護主控台設定 NTP 伺服器。 使用者可以在 \_ 系統組態 \_ = > \_ 新增 NTP 伺服器 \_ 選項下新增 NTP 伺服器詳細資料

根據預設、 NTP 的服務為 ntpd 。這是一項舊版服務、在某些情況下、虛擬機器無法順利運作。

#### **\* Debian\***

在 Debian 上、使用者可以存取 /etc/ntp.conf 檔案來取得 NTP 伺服器的詳細資料。

### <span id="page-14-1"></span>密碼原則

首次部署 ONTAP 工具或升級至 9.12 版或更新版本的使用者、必須同時遵循系統管理員和 資料庫使用者的強式密碼原則。在部署過程中、系統會提示新使用者輸入密碼。對於升級 至 9.12 版或更新版本的瀏覽欄位使用者、維護主控台將提供遵循強式密碼原則的選項。

- 一旦使用者登入主控台、就會對照複雜的規則集來檢查密碼、如果發現未遵循、則會要求使用者重設相同的 密碼。
- 密碼預設有效時間為 90 天、 75 天之後、使用者會開始收到變更密碼的通知。
- 每個週期都需要設定新密碼、系統不會將最後一個密碼當作新密碼。
- 每當使用者登入主控台時、會在載入主功能表之前、先檢查密碼原則、例如下列螢幕擷取畫面:

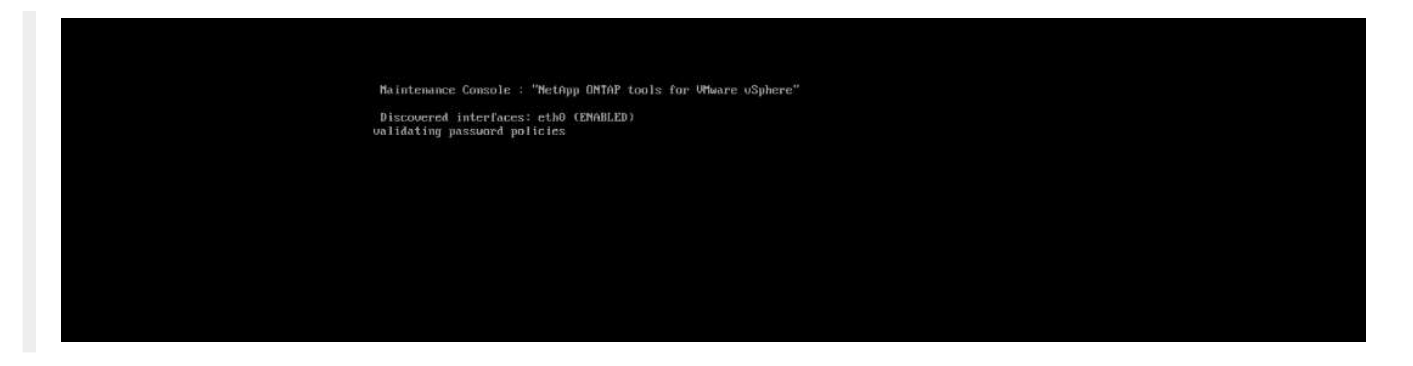

• 如果發現未遵循密碼原則或 ONTAP 工具 9.11 或更早版本的升級設定、然後使用者會看到下列畫面來重設密 碼:

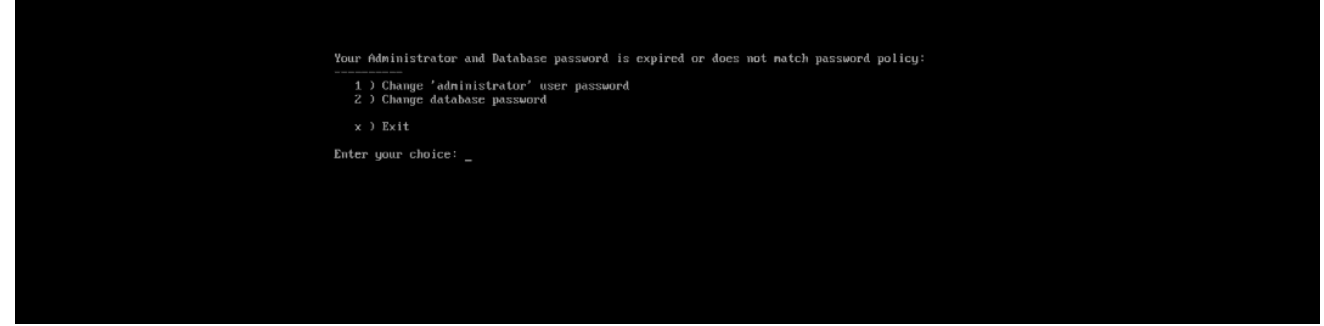

• 如果使用者嘗試設定弱密碼或再次輸入上一個密碼、則使用者將會看到下列錯誤:

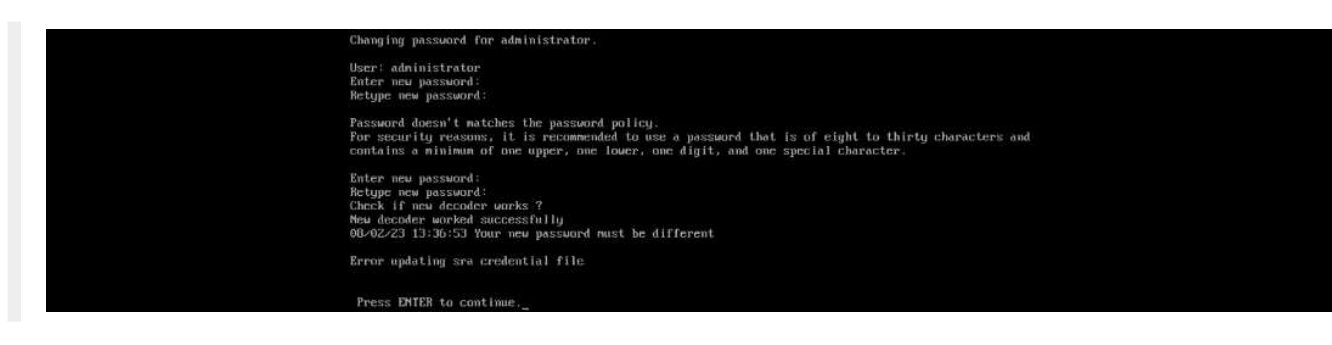

#### 版權資訊

Copyright © 2024 NetApp, Inc. 版權所有。台灣印製。非經版權所有人事先書面同意,不得將本受版權保護文件 的任何部分以任何形式或任何方法(圖形、電子或機械)重製,包括影印、錄影、錄音或儲存至電子檢索系統 中。

由 NetApp 版權資料衍伸之軟體必須遵守下列授權和免責聲明:

此軟體以 NETAPP「原樣」提供,不含任何明示或暗示的擔保,包括但不限於有關適售性或特定目的適用性之 擔保,特此聲明。於任何情況下,就任何已造成或基於任何理論上責任之直接性、間接性、附隨性、特殊性、懲 罰性或衍生性損害(包括但不限於替代商品或服務之採購;使用、資料或利潤上的損失;或企業營運中斷),無 論是在使用此軟體時以任何方式所產生的契約、嚴格責任或侵權行為(包括疏忽或其他)等方面,NetApp 概不 負責,即使已被告知有前述損害存在之可能性亦然。

NetApp 保留隨時變更本文所述之任何產品的權利,恕不另行通知。NetApp 不承擔因使用本文所述之產品而產 生的責任或義務,除非明確經過 NetApp 書面同意。使用或購買此產品並不會在依據任何專利權、商標權或任何 其他 NetApp 智慧財產權的情況下轉讓授權。

本手冊所述之產品受到一項(含)以上的美國專利、國外專利或申請中專利所保障。

有限權利說明:政府機關的使用、複製或公開揭露須受 DFARS 252.227-7013(2014 年 2 月)和 FAR 52.227-19(2007 年 12 月)中的「技術資料權利 - 非商業項目」條款 (b)(3) 小段所述之限制。

此處所含屬於商業產品和 / 或商業服務(如 FAR 2.101 所定義)的資料均為 NetApp, Inc. 所有。根據本協議提 供的所有 NetApp 技術資料和電腦軟體皆屬於商業性質,並且完全由私人出資開發。 美國政府對於該資料具有 非專屬、非轉讓、非轉授權、全球性、有限且不可撤銷的使用權限,僅限於美國政府為傳輸此資料所訂合約所允 許之範圍,並基於履行該合約之目的方可使用。除非本文另有規定,否則未經 NetApp Inc. 事前書面許可,不得 逕行使用、揭露、重製、修改、履行或展示該資料。美國政府授予國防部之許可權利,僅適用於 DFARS 條款 252.227-7015(b)(2014 年 2 月)所述權利。

商標資訊

NETAPP、NETAPP 標誌及 <http://www.netapp.com/TM> 所列之標章均為 NetApp, Inc. 的商標。文中所涉及的所 有其他公司或產品名稱,均為其各自所有者的商標,不得侵犯。